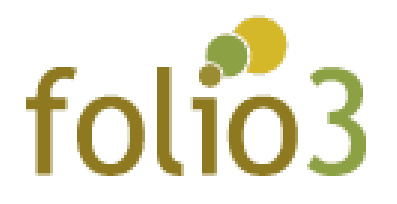

# Customer Group Notification

## User Guide

### Admin Experience

- Log in to Magento admin panel
- Navigate to store > configuration > Customer > Customer Configuration > Create New Account Options > Admin Email Notification Enter the email address (comma separated) to where the notification regarding customer group will be sent

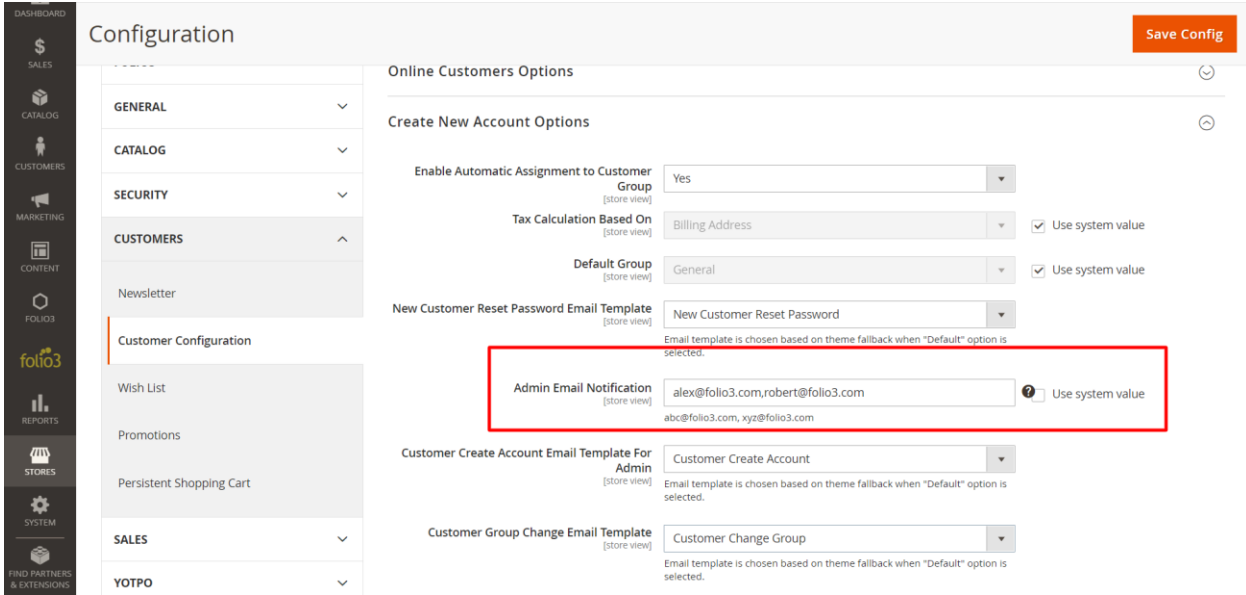

The email template can be managed by Customer Group Change Email Template

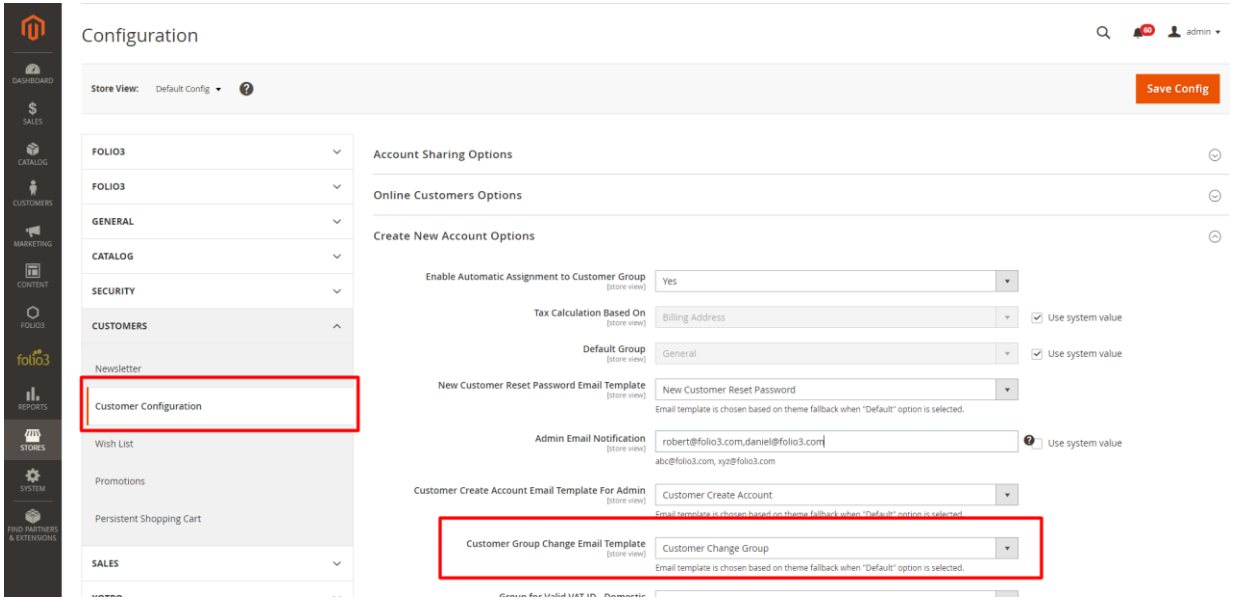

#### Email template can be edited from: Marketing > Email Template > Customer Group Change

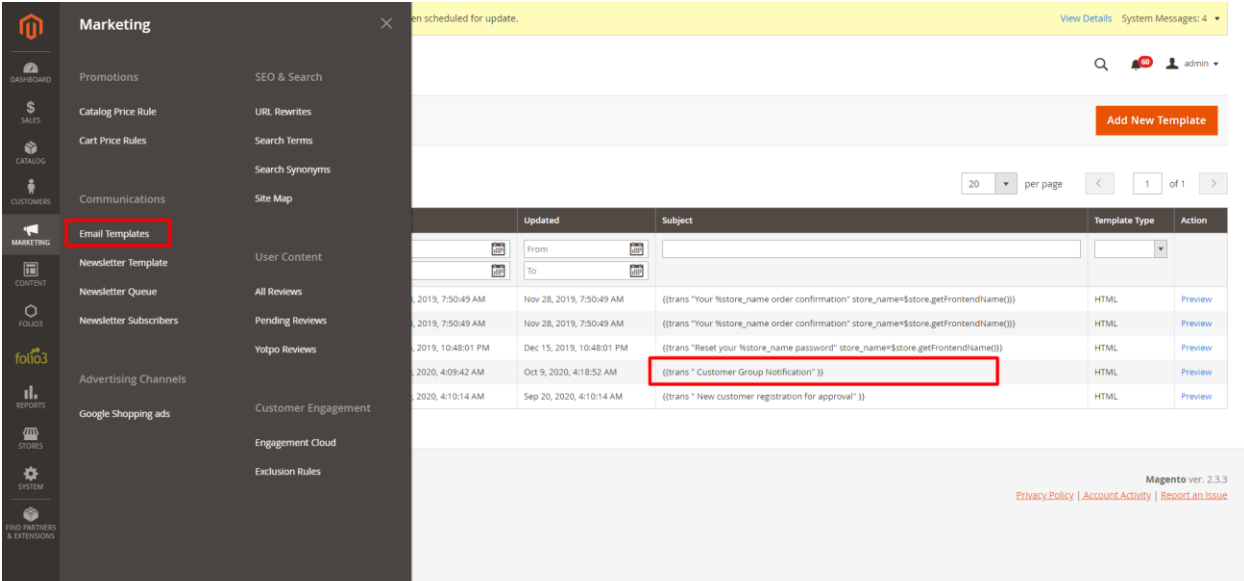

#### User experience

 As soon as customer group of any customer is being changed, the admin will be notified via an email:

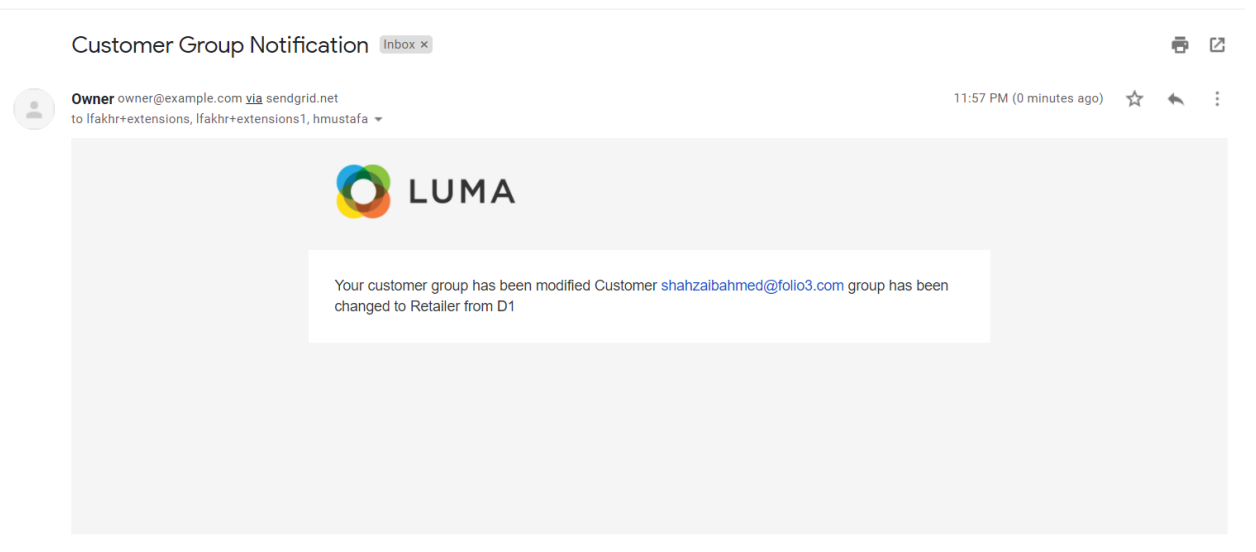